# 成都市初中学生综合素质档案管理系统

# 操作手册

2020 年 7 月

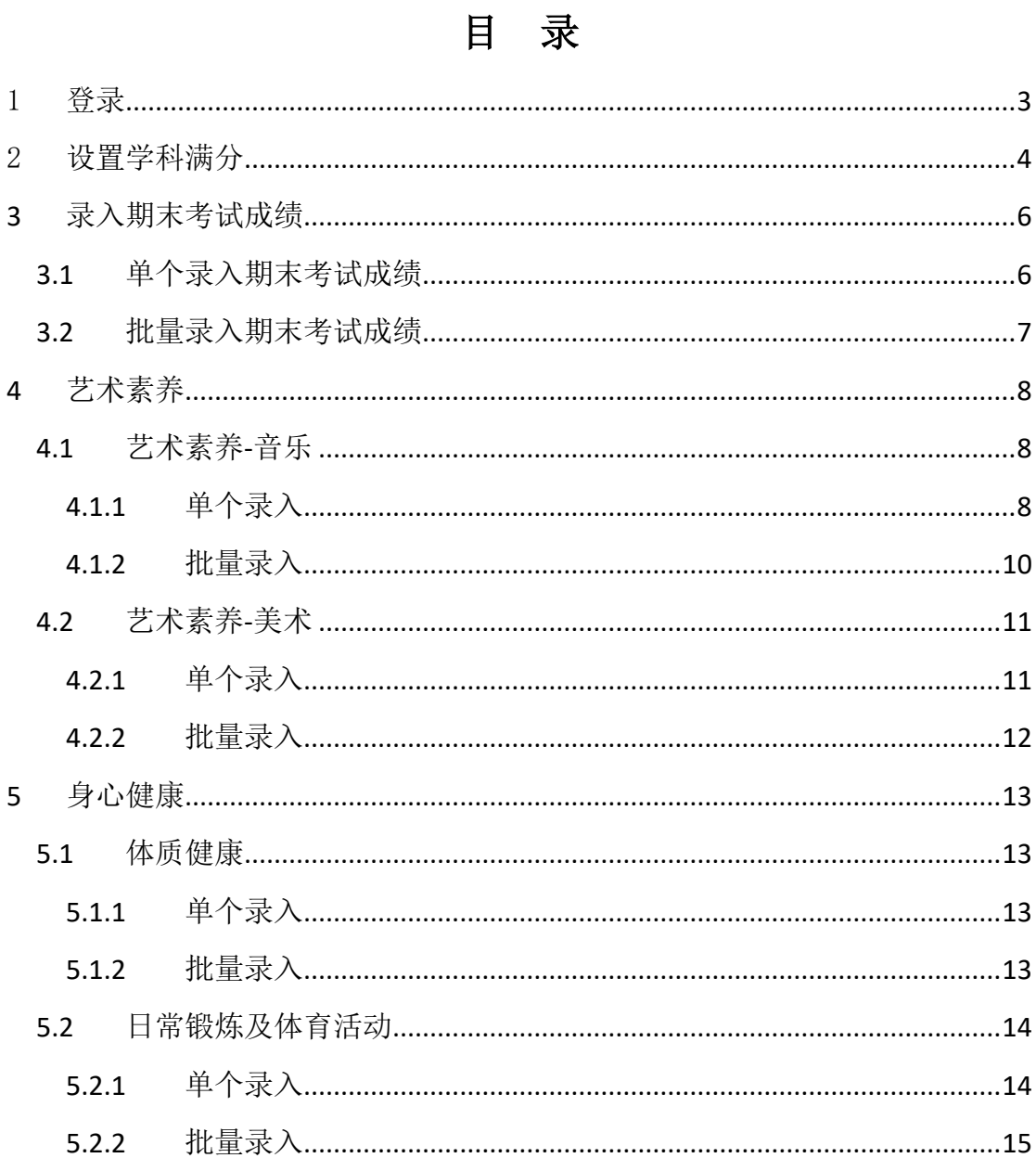

## 1 登录

菜单位置:登录页,登录档案系统。

功能描述: 在网址栏输入档案系统地址:

<http://czszpj.cdedu.com/cdczda/>,输入用户名、密码、验证码,点击登录, 登录系统。

■ 成都市初中学生综合素质档案管理系统

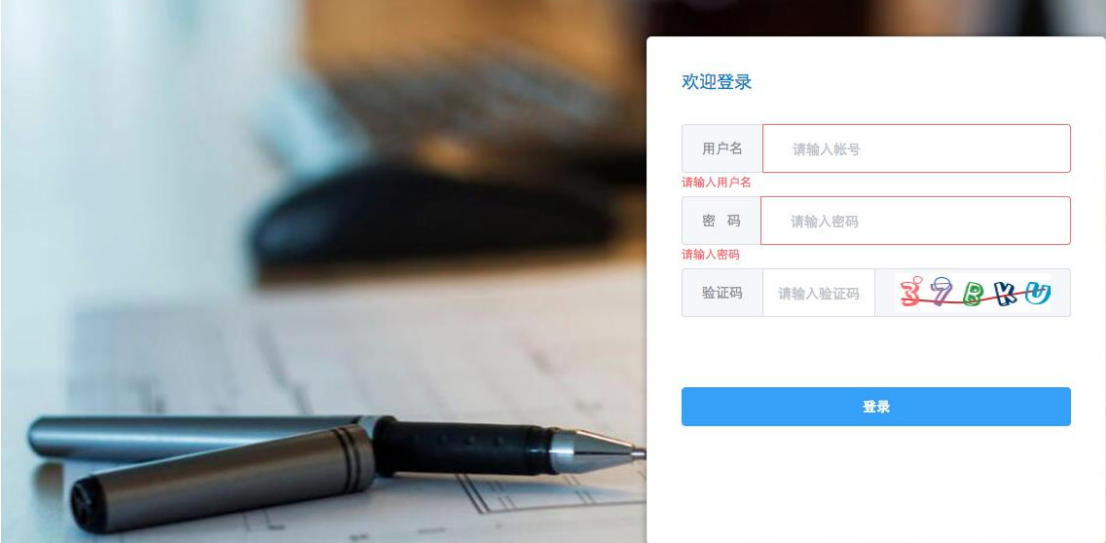

注:验证码可不区分大小写;

系统使用注意事项:

- 1. 档案系统仅限学校级管理员使用,其他学校老师无权限使用;
- 2. 请妥善保存密码账号;
- 3. 档案系统学生基础数据来自全国中小学生学籍系统,可能存在写实记录 系统学生基础数据与本系统学生数据不一致;
- 4. 在使用系统过程中如遇到问题,请直接在 QQ 群 1083226687 联系技术支 持;
- 5. 每学期末可能存在系统使用高峰期,如果系统缓慢,建议错峰使用;
- 6. 推荐使用 Google Chrome 浏览器。

## 2 设置学科满分

菜单位置:学校业务→学科满分设置。

功能描述:单击【设置】或者双击年级所在行,可进入设置界面。需要设置满 分的学科为语文、数学、外语、物理。其中语文、数学、外语系统仅支持选择 100、 150 两种满分设置,物理仅支持选择 100 、120 两种满分设置类别。学校根据区 县的学科满分在系统中设置本学科的满分,设置之后不可更改。

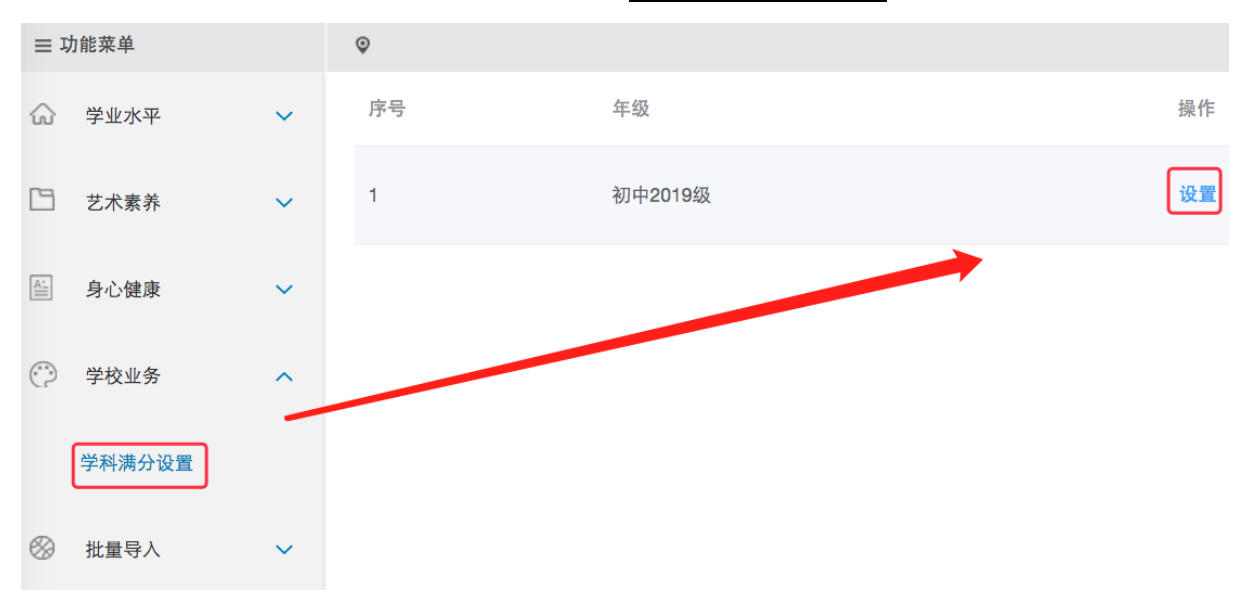

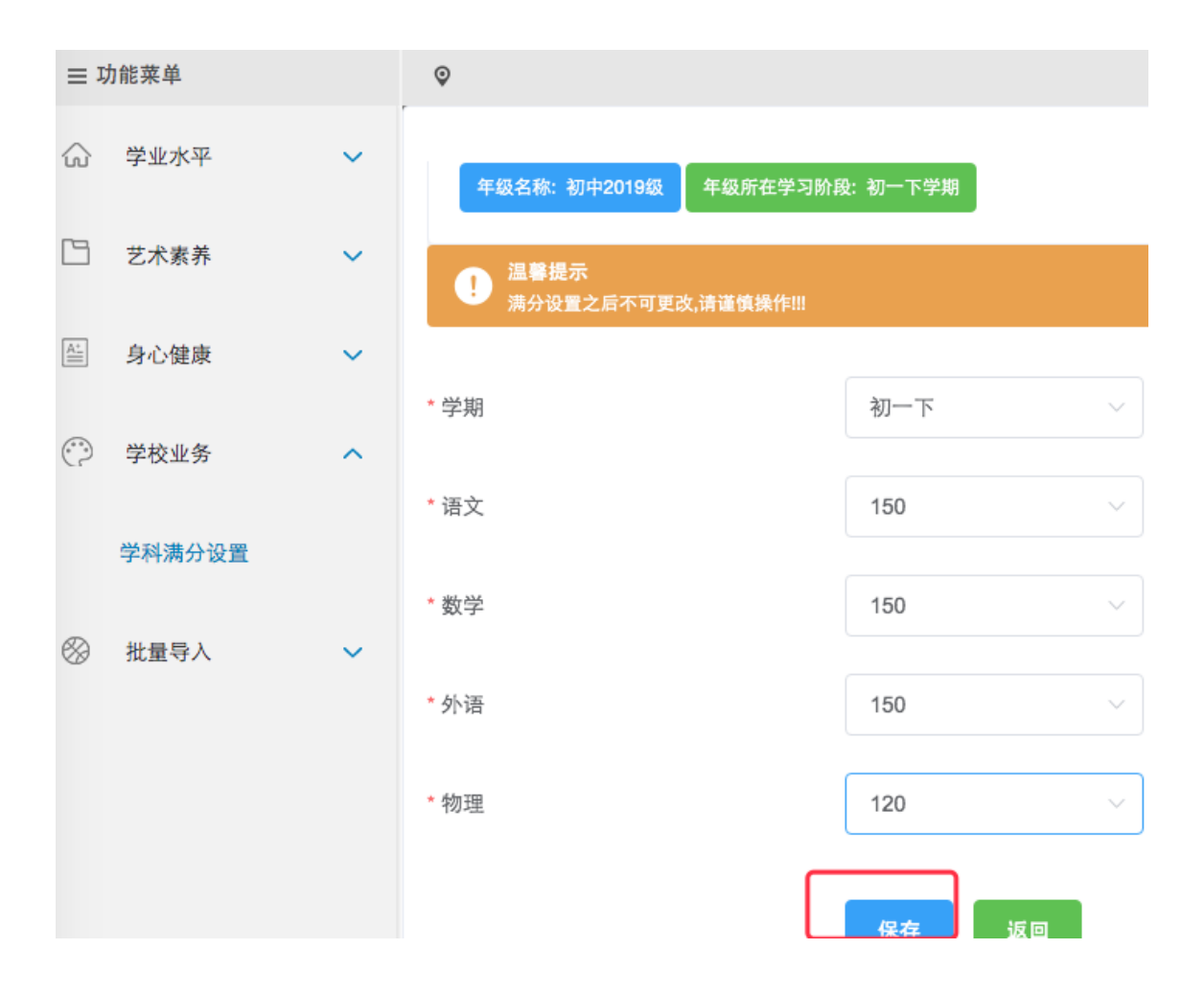

## **3** 录入期末考试成绩

各学校应在每学期末及时录入学生的期末考试成绩。系统支持单个、批量录 入学生期末考试成绩前,请检查是否设置学科满分,需设置 学科满分后再录入期末考试成绩。

#### 3.1 单个录入期末考试成绩

菜单位置: 学业水平-期末考试成绩。

功能描述:选择年级、学习阶段、班级、学生,进行成绩录入后,点击保存。

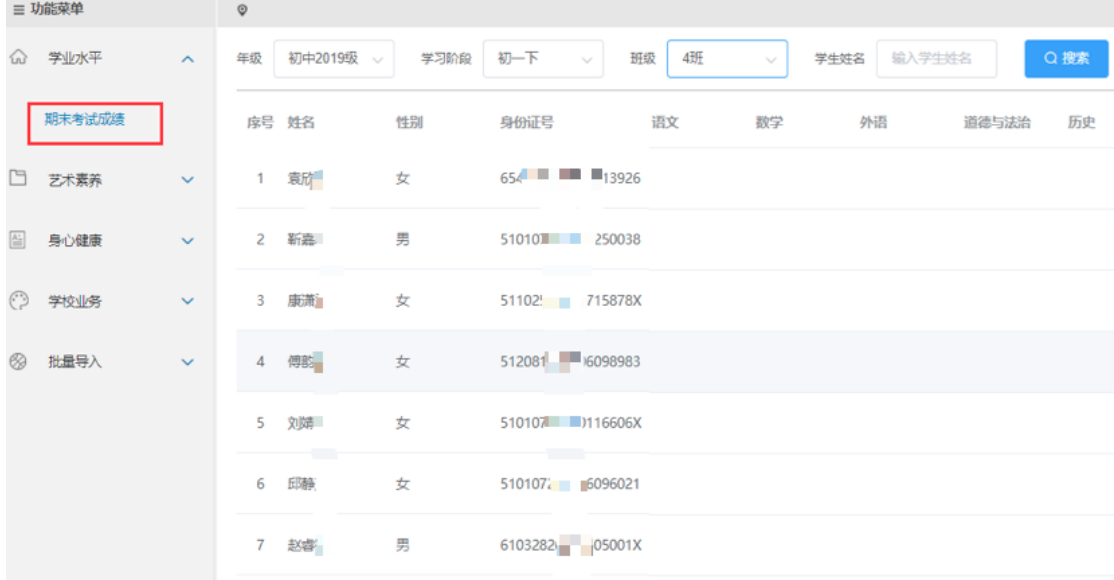

注: 1、期末考试成绩不能高于学科满分, 低于 0 分, 成绩应为整数。如果输入 的分值含小数,系统自动取整,不进行四舍五入。

2、语文、数学、外语、物理学科的最高分应与在系统中设置的学科满分一致, 其他科目满分 100,如果学生该科目没有参加考试,成绩可以为空。 如出现以下提示,应先操作设置学科满分成绩。

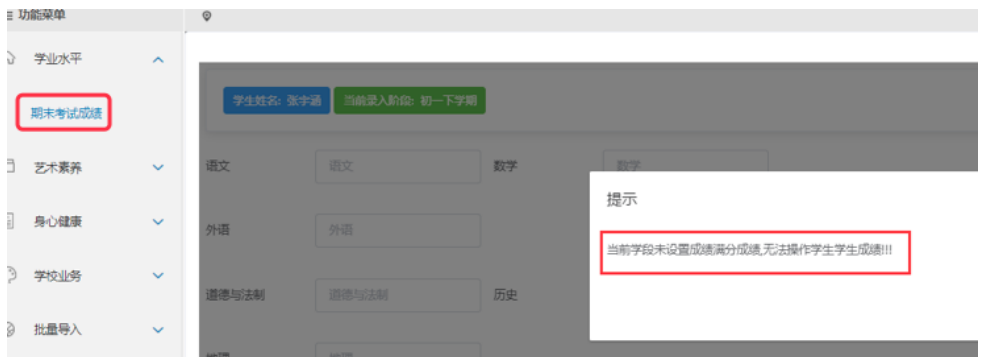

#### 3.2 批量录入期末考试成绩

菜单位置:批量导入→成绩批量导入。

功能描述:选择需要导入成绩的类别"期末考试成绩"、选择年级、下载模 板、按照要求填写模板文件、上传。

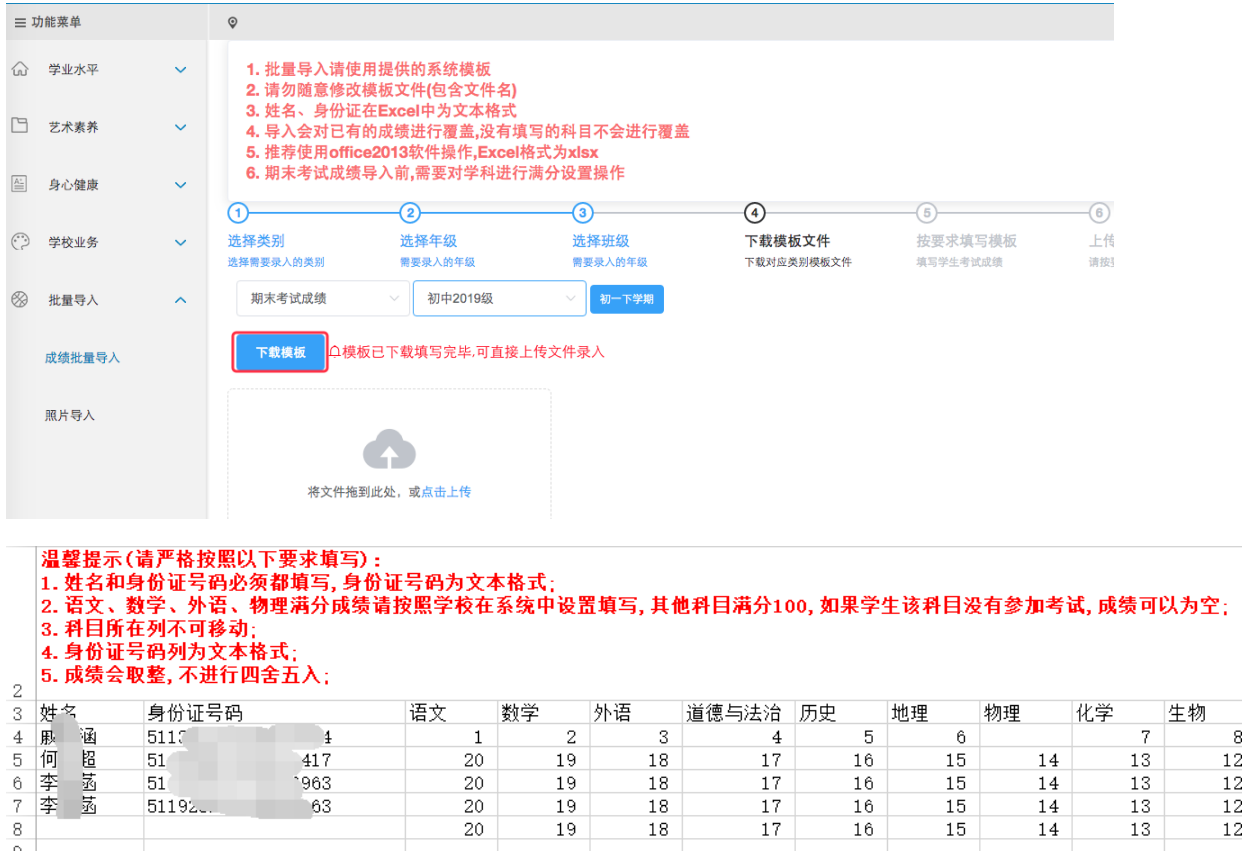

上传文件,导出错误数据,正确的成绩数据系统将自动导入。

注:1. 批量导入请使用提供的系统模板,请勿随意修改模板文件(包含文件名)。 2. 期末考试成绩不能高于学科满分,低于 0 分, 成绩应为整数。如果输入的分值 含小数,系统自动取整,不进行四舍五入。

- 3. 姓名、身份证在 Excel 中应为文本格式。
- 4. 导入会对系统中学生本学期已有的成绩进行覆盖更新。
- 5. 建议使用 office2013 软件操作,Excel 格式为 xlsx。
- 6. 期末考试成绩导入前,需要对学科进行满分设置操作。
- 7. 请严格按照模板要求填写。

8. 上传文件后,请注意查看系统提示错误信息,根据错误提示信息修改模板文 件数据核对无误后上传。

### **4** 艺术素养

艺术素养应在每学期进行录入,需录入音乐、美术的成绩。成绩范围 0-100 分,支持单个、批量录入。

#### 4.1 艺术素养-音乐

#### **4.1.1** 单个录入

菜单位置:艺术素养→艺术素养-音乐。

功能描述:单个录入学生的艺术素养-音乐。选择年级、学校阶段、班级,选 中学生录入后,点击保存。

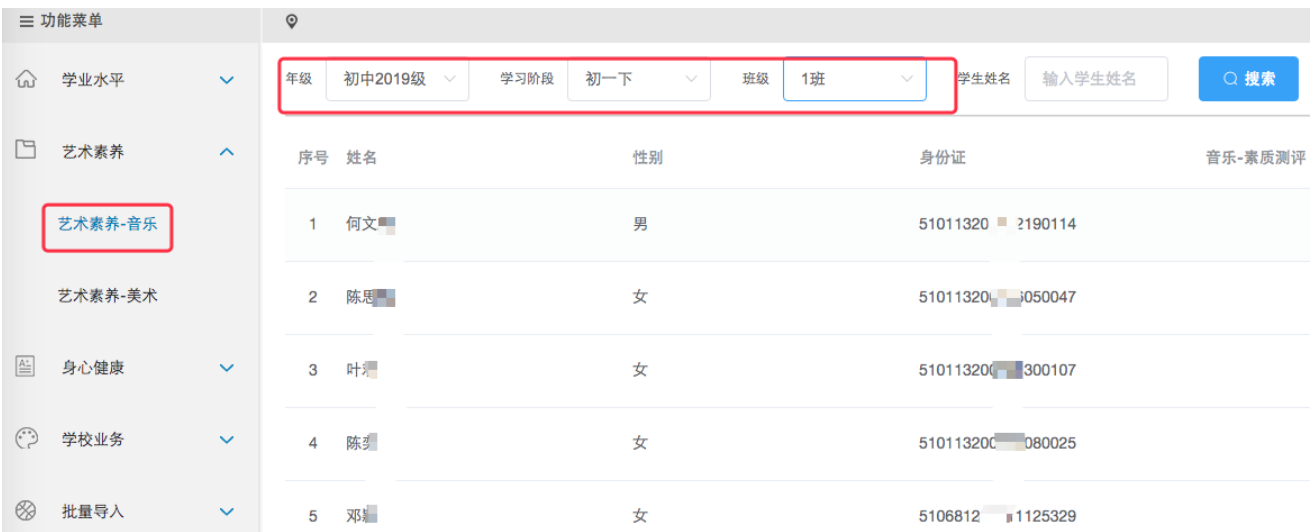

注:音乐成绩: 0-100, 输入分值, 分值应为整数。如果输入的分值含小数, 系 统自动取整,不进行四舍五入。

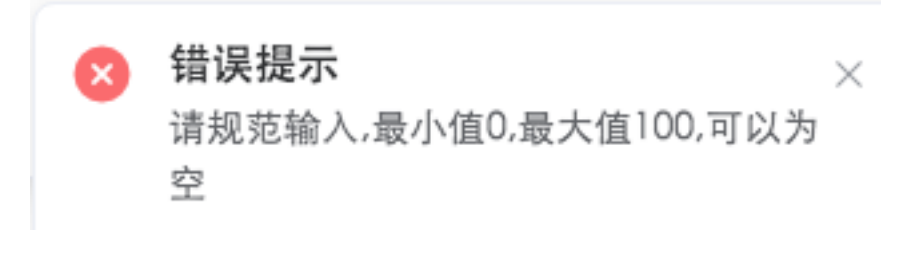

### **4.1.2** 批量录入

菜单位置:批量导入→成绩批量导入

功能描述:选择类别"艺术素养-音乐",选择年级,下载模板文件,按模板 规范填写学生音乐成绩,再上传。

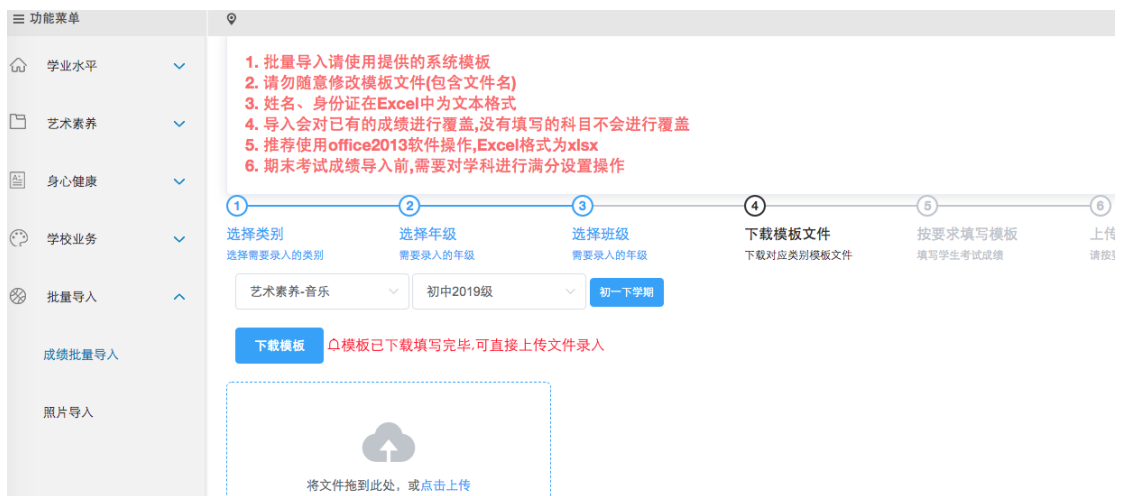

注:音乐成绩: 0-100, 输入分值, 分值应为整数。如果输入的分值含小数, 系 统自动取整,不进行四舍五入。

#### 4.2 艺术素养-美术

### **4.2.1** 单个录入

菜单位置:艺术素养→艺术素养-美术

功能描述:单个录入学生的艺术素养-美术。选择年级、学校阶段、班级,选 中学生录入后,点击保存。

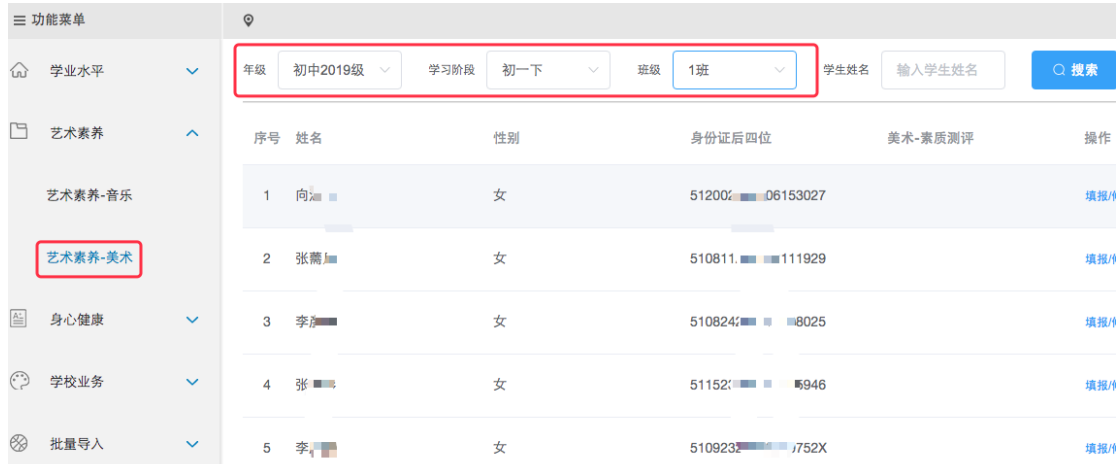

注: 美术成绩: 0-100, 输入分值, 分值应为整数。如果输入的分值含小数, 系 统自动取整,不进行四舍五入。

### **4.2.2** 批量录入

菜单位置:批量导入→成绩批量导入

功能描述:选择类别"艺术素养-美术",选择年级,下载模板文件,按模板 规范填写学生美术成绩,再上传。

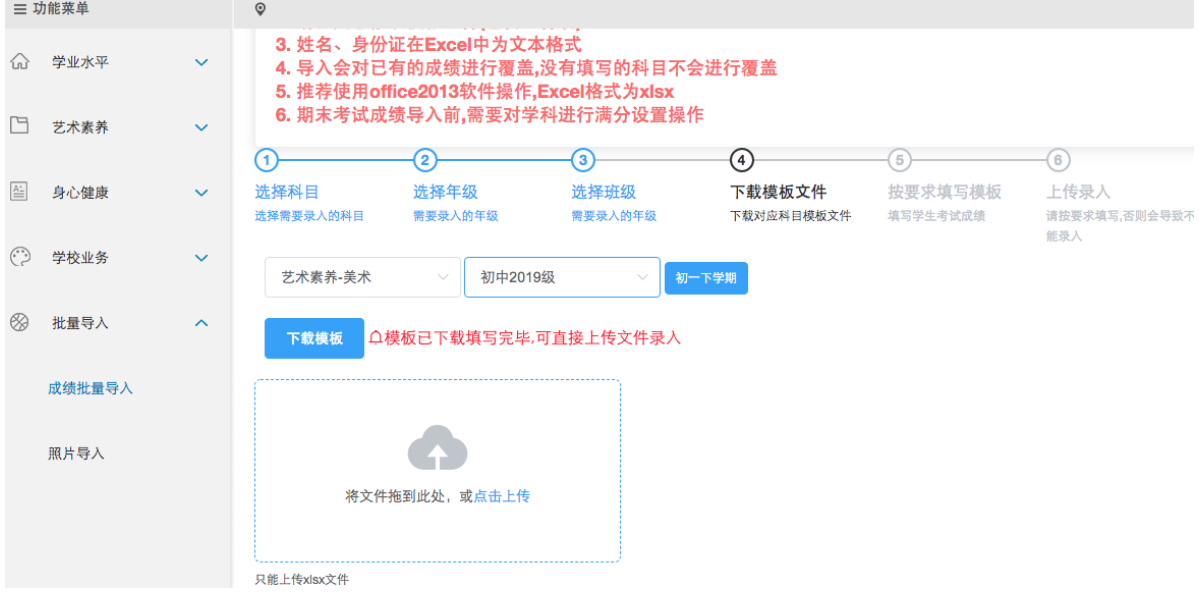

注: 美术成绩: 0-100, 输入分值, 分值应为整数。如果输入的分值含小数, 系 统自动取整,不进行四舍五入。

## **5** 身心健康

#### 5.1 体质健康

### **5.1.1** 单个录入

#### 菜单位置: 身心健康→体质健康

功能描述:单个录入学生的体质健康。选择年级、学校阶段、班级,选中学 生录入后,点击保存。

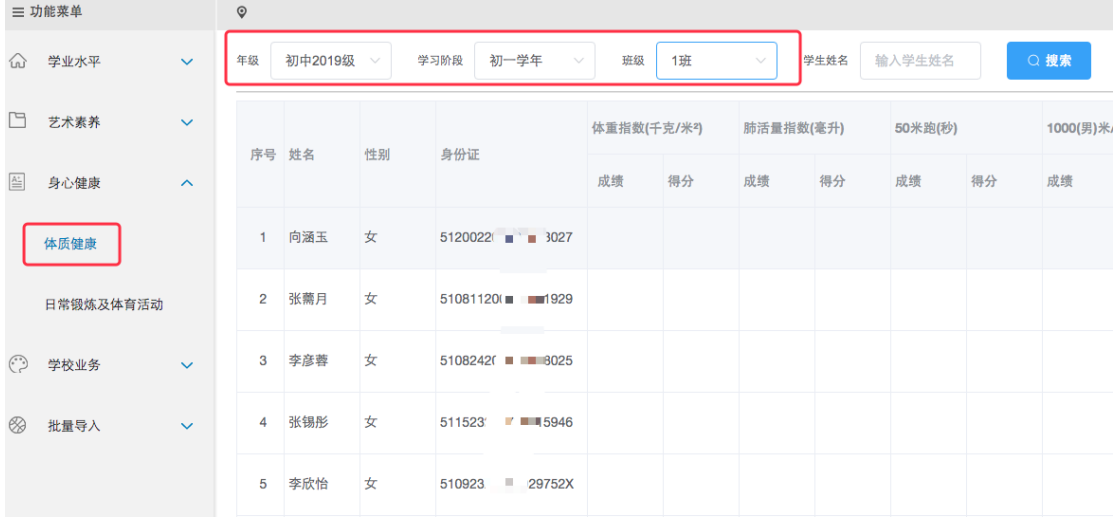

#### **5.1.2** 批量录入

菜单位置:批量导入→成绩批量导入

功能描述:选择类别"体质健康",选择年级,下载模板文件,按模板规范 填写学生体质健康数据,再上传。

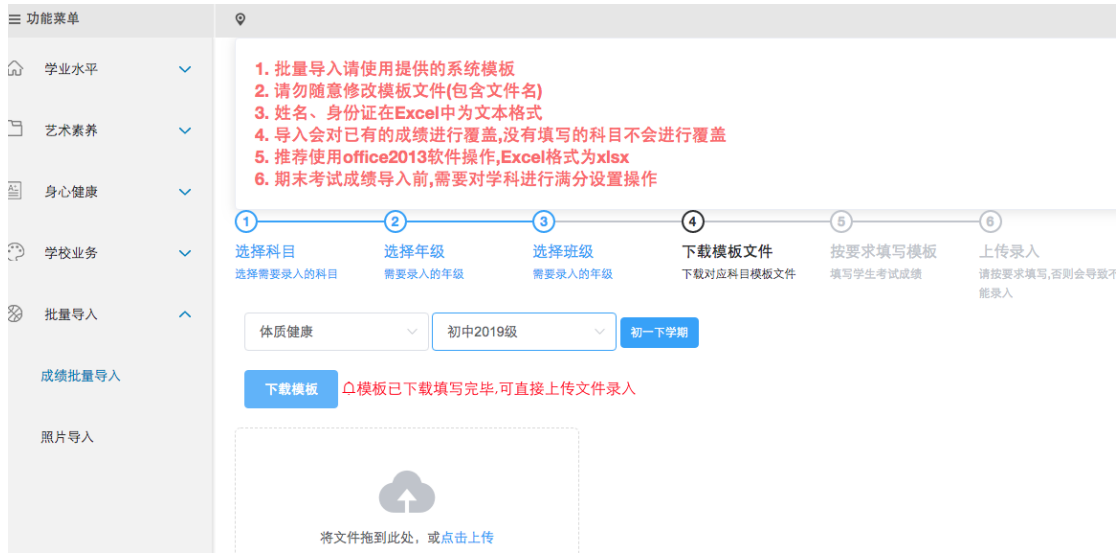

5.2 日常锻炼及体育活动

### **5.2.1** 单个录入

菜单位置:身心健康→日常锻炼及体育活动

功能描述:单个录入学生的日常锻炼及体育活动。选择年级、学校阶段、班 级,选中学生录入后,点击保存。

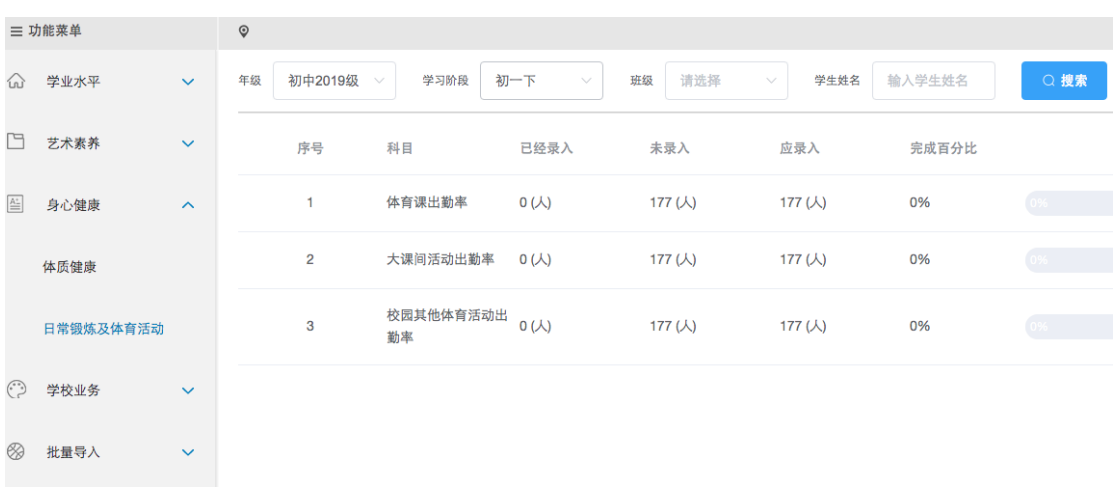

#### **5.2.2** 批量录入

菜单位置:批量导入→成绩批量导入

功能描述: 选择类别"日常锻炼及体育活动",选择年级,下载模板文件, 按模板规范填写学生日常锻炼及体育活动数据,再上传。

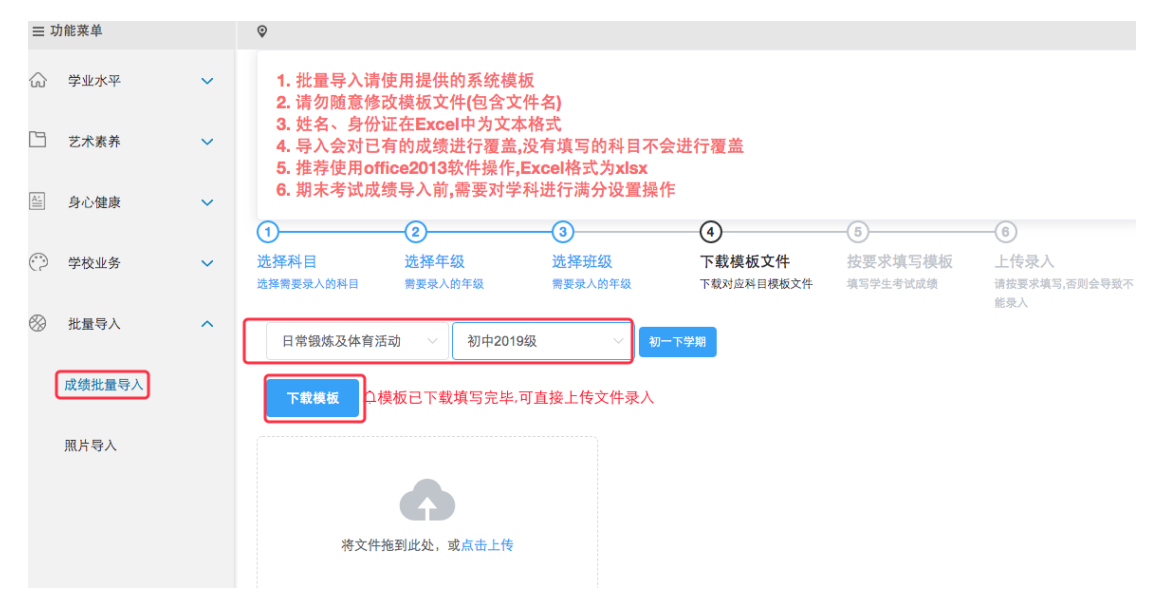